# Open an email message from a notification

When a new email is received, you will see M in the Status bar.

- 1. Swipe the Status bar down to display the Notification panel.
- 2. Tap the new message from the Notification panel.

If you have two or more new email messages, tapping the notification will open the Gmail app.

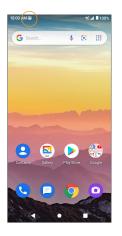

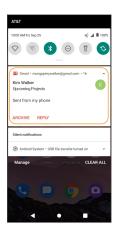

# **Email settings**

You can access settings for the Gmail app and for your individual email accounts from the Gmail Settings menu.

1. From the Home screen, swipe up to access **Apps**, and tap **Gmail** (M).

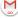

- 2. Tap Menu > Settings.
- 3. Tap General settings to access settings for all accounts, or tap an account name to configure settings for a specific email account.

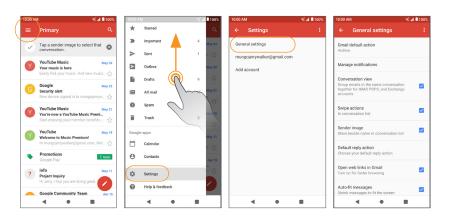

Note: Available settings are subject to change.

# Internet and social networking

The following topics describe how to connect to and use the Internet on your phone and how to access popular social networking sites such as Facebook, Duo, and more.

# Chrome browser

From the Home screen, tap **Chrome** to browse the Internet, search for information, and bookmark your favorite web pages for convenient access.

# Browsing web pages

- 1. Tap the address field.
- 2. Enter a web address or a keyword to browse for web pages.

# Adding a bookmark

- 1. Open the web page you want to bookmark.
- 2. Tap **Menu** > .

# Opening a bookmark

- 1. From the Chrome browser screen, tap **Menu** > **Bookmarks**.
- 2. Select the bookmark of the website you want to view.

# **Customizing browser settings**

- 1. From the Chrome browser screen, tap **Menu** > **Settings**.
- 2. In the Settings list, you can select options to customize the browser.

**Tip:** For more information, visit: google.com/intl/en/chrome/browser/mobile/.

# **Facebook Lite**

Post updates, see what your friends are up to, upload pictures and check-ins, and more with Facebook Lite.

# Sign in to your Facebook account or create a new account

- 1. From the Home screen, swipe up to access **Apps** and tap  $\operatorname{Lite}(\P)$ .
- Enter your mobile number or email and password and tap Log In, or tap Create New Account to join Facebook.
- 3. Once completed, your Facebook account will be added to your phone.

#### **Use Facebook Lite**

Once you've either created an account or signed in, you can post and view updates, upload pictures, tag locations, and more, all from your phone.

- 1. From the Home screen, swipe up to access **Apps** and tap **Lite**  $(\mathbf{f})$ .
- 2. Tap **What's on your mind?** to type an update. You can also share photos and videos, start a live video, scroll through your Facebook feed, and more.

# Connectivity

The following topics address your phone's connectivity options, including USB file transfer, Wi-Fi, Bluetooth, IR connectivity, and more.

# Transfer files between your phone and a computer

You can use the USB cable to connect your phone directly to your computer and transfer music, photos, and other content files.

For example, if you have a music album stored on your computer that you want to transfer to your phone, you can attach your phone to the computer and copy the files to the music folder.

# File transfer tips

If you want to save data to an SD card on your phone, make sure the SD card is installed and active. For more information, see <u>""on page 165</u>.

**Important:** Avoid removing the battery or SD card while transferring data.

Data exchange may use the methods outlined in the following table:

| Method        | Description                                                                 |
|---------------|-----------------------------------------------------------------------------|
| File Transfer | Transfer files between your phone and PC such as photos, videos, and music. |
| ртр           | Transfer photo and video files between your phone and PC.                   |

# Transfer files between the phone and a computer

1. Connect your phone to your computer using the USB charging cable.

- Insert the end of the cable to the charger/accessory jack at the bottom of the phone.
- Insert the USB end of the cable into an available USB port on your computer. You may need to remove the USB cable from the AC adapter to access it.
- Drag the Status bar down to display the Notification panel. You will see Charging this device via USB.

- 3. To transfer files from your phone to your computer:
  - From the Home screen, swipe up to access **Apps** and tap **Settings** (A)

- Tap File Transfer. You can also select other options available.

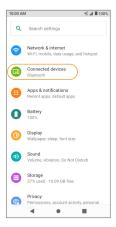

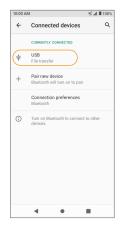

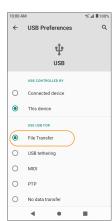

- 4. On your computer, navigate to the detected device (such as through the My Computer menu) and open it.
- 5. If available, select a drive (Internal shared storage or SD card).
- 6. Select a folder and copy files from your computer to your phone or from your phone to your computer.
- 7. When done, disconnect your phone from your computer.

# Wi-Fi

Wi-Fi provides wireless Internet access over distances of up to 300 feet. To use vour phone's Wi-Fi, vou need access to a wireless access point or hotspot.

# Turn Wi-Fi on and connect to a wireless network

- 1. From the Home screen, swipe up to access **Apps** and tap **Settings** (A)

- 2. Tap Network & internet > Wi-Fi.
- 3. Slide the Wi-Fi switch to the **On On** position.
- 4. Wi-Fi is enabled. Tap Wi-Fi to see the names and security settings of in-range Wi-Fi networks.
- 5. To disable Wi-Fi, slide the Wi-Fi switch to the **Off** position.
- 6. Tap a Wi-Fi network to connect, enter the password (if applicable), and then tap CONNECT.

Your phone will be connected to the Wi-Fi network. You will see in the status bar. For more information on Wi-Fi see "Wi-Fi" on page 138.

# **Bluetooth**

Bluetooth is a short-range communications technology that allows you to connect wirelessly to a number of Bluetooth devices, such as headsets and hands-free car kits, Bluetooth-enabled handhelds, computers, printers, and wireless phones. Bluetooth communication range is approximately 30 feet.

# **Note:** Bluetooth is unavailable in Airplane mode.

The following table describes different options and functions available with certain Bluetooth accessories.

| Function         | Description                                                               |
|------------------|---------------------------------------------------------------------------|
| Audio output     | Wirelessly listen to music, podcasts, etc.                                |
| Hands-free calls | Call hands-free, using Bluetooth-capable hands-free devices and headsets. |
| Data exchange    | Exchange data with Bluetooth devices.                                     |

#### **Enable Bluetooth**

#### To enable Bluetooth

- 1. From the Home screen, swipe up to access Apps and tap Settings (A)
- 2. Tap Connected devices 5 > Connection preferences > Bluetooth.
- 3. Slide the Bluetooth switch to the On position.
  - To disable Bluetooth, slide the Bluetooth switch to the Off position.

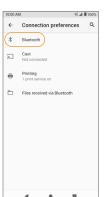

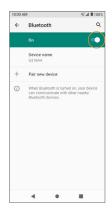

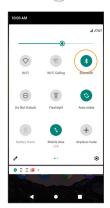

Tip: You can also turn Bluetooth on or off with the togale menu in the Notification panel. Slide the Status bar down to display the Notification panel and then tap Bluetooth (\*) to turn it on.

**Note:** Turn off Bluetooth when not in use to conserve battery power, or in places where using a wireless phone is prohibited, such as aboard an aircraft and in hospitals.

#### Pair Bluetooth devices

# To pair Bluetooth devices

1. From the Home screen, swipe up to access **Apps** and tap **Settings** (A)

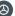

- 2. Tap Connected devices (5) > Pair new device.
  - Nearby devices will appear under Available devices.
  - If a target device is not detected, ensure that the device is powered on and is discoverable, then tap Refresh to search again.

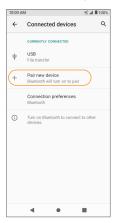

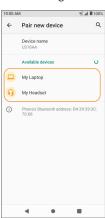

- 3. Tap a device under Available devices and follow the onscreen instructions to pair with the device.
  - Methods to accept a Bluetooth connection differ depending on the devices being used.

# To forget a paired device

- 1. From the Home screen, swipe up to access **Apps** and tap **Settings** (A)
- 2. Tap Connected devices 🙃 .
- 3. Tap **Settings** inext to the device you wish to forget.
- 4. Tap FORGET > FORGET DEVICE.
  - The device will be unpaired from your phone. To reconnect with the device, you will need to pair again.

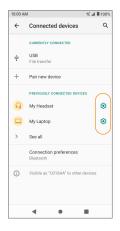

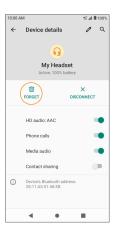

# Connect to a paired Bluetooth device

- 1. From the Home screen, swipe up to access **Apps** and tap **Settings** (2)
- 2. Tap Connected devices 🛅 .
- 3. Tap a paired device to connect.

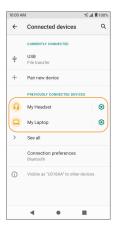

When the device is connected to your phone, the Bluetooth Paired icon will be displayed in the Status bar. You can then use the headset or car kit to listen to music or make and receive phone calls.

**Note:** Noise may be experienced with wireless calls and hands-free calls. Due to different specifications and features of other Bluetooth-compatible devices, display and operations may be different, and functions such as transfer or

exchange may not be possible with all Bluetooth-compatible devices.

### Send information via Bluetooth

You can use Bluetooth to transfer files between your phone and another Bluetooth-enabled device, such as a phone or computer. Send photos, videos, calendar events, contacts, and more.

See <u>"Share pictures and videos" on page 113</u>, and <u>"Share a contact" on page 81</u>.

#### Receive information via Bluetooth

- When another device attempts to send a file to your phone via Bluetooth, you will see a request to accept the file.
- 2. Tap ACCEPT to receive the file.
  - When your phone receives a file, you will see a notification. To download
    the file immediately, drag the Status bar down to display the Notification
    panel, and then tap the notification. Select the file you wish to open from
    the Inbound transfers menu.
  - Media files and documents are usually opened directly in a compatible app. For example, if you received and opened a photo, it will open in the Photos app.
  - For a Calendar file, select the calendar where you want to save the event, and then tap Import. The Calendar is added to your Calendar events. For more information on using the Calendar, see "Calendar" on page 114.
  - For a vCard contact file, if there are multiple vCard files on your storage card, you can choose to import one, several, or all of those contacts to your contacts list.

**Tip:** For more information on Bluetooth see <u>"Bluetooth" on page 148</u>.

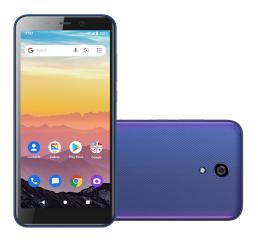

# Apps and entertainment

The topics in this section will explore the features that make your phone so much more than a phone, from the camera and productivity apps to music, entertainment, and more.

# Camera and video

You can use the camera or video camera to take and share photos and videos. Your phone comes with a 5+3+3 megapixel rear-facing camera that lets you capture photos and videos.

### Camera overview

The camera's viewfinder screen lets you view your subject and access camera controls and options.

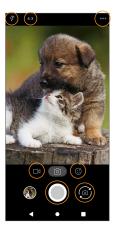

|                | Icon               | Function/Service                           |
|----------------|--------------------|--------------------------------------------|
| 000            | Options            | Select camera modes and settings options.  |
| 4:3            | Picture size ratio | Set the photo quality and aspect ratio.    |
| G <sup>A</sup> | Flash              | Activate or deactive the camera flash.     |
| □1             | Video mode         | Record videos and access video settings.   |
| (i)            | Photo mode         | Capture photos and access camera settings. |
| $\odot$        | Face Beauty        | Blur imperfections for flawless selfies.   |
|                | Gallery            | View the last photo or video taken.        |
|                | Capture            | Capture a photo.                           |
|                | Switch             | Switch between the front and back cameras. |

**Note:** Camera options vary based on mode, camera in use, etc.

# Take photos and record videos

The following topics expain how to take photos and record videos with your phone's camera.

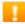

### Camera cautions

If the lens is dirty: Fingerprints and smudges on the camera lens may result in blurry photos or videos. If this happens, wipe the lens with a soft dry cloth.

**Avoid exposure to direct sunlight:** Do not to expose the lens to direct sunlight for long periods, as this can affect the color filter and distort the color of photos and videos.

# Take a photo

**Note:** If you have an SD card installed, photos and videos will automatically be saved to the SD card. If no card is installed, photos and videos will be saved to your phone's memory.

1. From the Home screen, tap Camera 🗿

**Tip:** You can also access the Camera with one of the following methods:

- From the Home screen, swipe up to access Apps and tap Camera

- Press the Power key twice quickly.
- From the Lock screen, swipe up from the bottom right corner of the screen.
- 2. Tap to switch to Photo mode, if necessary.
- 3. Aim the camera at your subject and tap \_\_\_\_\_ to take the photo.

### Record a video

1. From the Home screen, tap **Camera** (a).

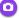

Tip: You can also access the camera in one of the methods described under "Take a photo" on page 105.

- 2. Tap to switch to Video mode (if necessary).
- 3. Aim the camera at your subject and tap to start recording a video.
- 4. Tap again to stop recording and save your video.

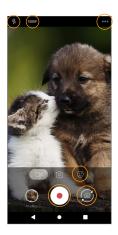

# Camera settings

You can adjust your camera's settings using the icons on the main camera screen and the full camera settings menu.

#### Set camera functions

1. From the Home screen, tap Camera (O)

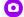

Tip: You can also access the camera in one of the methods described under "Take a photo" on page 105.

2. Tap Options •••

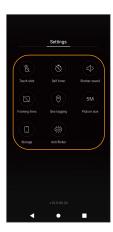

|                  | Menu          | Function/Service                                                                        |
|------------------|---------------|-----------------------------------------------------------------------------------------|
| 5M               | Picture size  | Adjust photo size and ratio.                                                            |
| 8                | Touch shot    | Enable or disable the ability to capture photos by tapping on the camera screen.        |
| $\overline{Q}$   | Self timer    | Set a countdown timer.                                                                  |
| ( <del>1</del> ) | Shutter sound | Activate or deactivate the shutter sound when taking a photo.                           |
| 0                | Geo tagging   | Add location information to your photo.                                                 |
| Z                | Framing lines | Show grid lines to help take professionally-composed photos.                            |
| AUTO / I V       | Anti-flicker  | Reduce flicker in videos.                                                               |
|                  | Storage       | Tap to select a storage location. This option is visible only when SD card is inserted. |

# View pictures and video using Photos

Using the Photos app, you can view photos and watch videos that you've taken, downloaded, or copied onto your storage card or phone memory. For pictures that are on your storage card or phone memory, you can do basic editing such as rotating and cropping. You can also easily assign a photo as your contact photo or wallpaper and share photos with your friends.

# View photos and videos

1. From the Home screen, tap Gallery

**Tip:** You can also access the Photos app by swiping up on the Home screen to access **Apps** and tapping **Gallery** ( ).

2. Tap an image or a video to view.

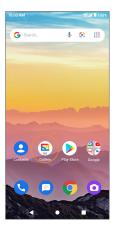

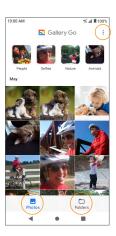

### Review photos and videos

After capturing a photo or video, tap the thumbnail image at the bottom left corner of the screen to review it. From there, you can save, share, edit, or delete the photo or video.

### Options while reviewing photos or videos

**Zoom in or out on a photo or video:** Tap the screen twice or pinch the screen to zoom in or out on a photo or video.

**Viewing videos:** Use the onscreen controls to play, pause, or stop the video playback.

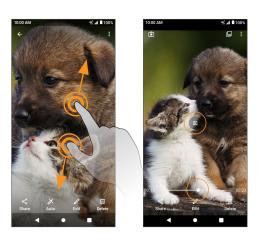

# **Edit photos**

# Rotate and save a photo

- 1. From the Home screen, tap **Gallery** (Sallery).
- 2. Tap the photo you want to rotate.
- 3. Tap Edit | > Rotate | S Rotate
- 4. Tap **Save copy** to save a copy of your photo.

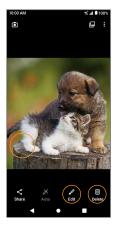

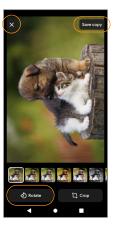

# Crop a picture

- 1. From the Home screen, tap Gallery (S).
- 2. Tap the photo you want to crop.
- 3. Tap **Edit** to access the Edit screen.
- 4. Tap **Crop** 4. Crop box appears on the photo.
- To adjust the crop box size, drag the corners inward or outward to resize the crop box.
- 6. Tap Save copy to apply the changes to the photo and save.

The cropped photo is saved in the album as a copy. The original photo will remain unedited.

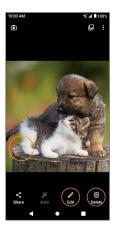

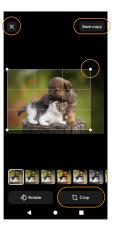

# Share pictures and videos

The Gallery app allows you to send photos and videos using email or SMS messages. You can share photos and videos on your social networks, or send them to another phone or your computer via Bluetooth.

- 1. From the Home screen, tap **Gallery**
- 2. Tap the photos or videos you want to share.

**Tip:** To select multiple items, touch and hold an image to turn on Multi-select mode. Tap to select the items you want to share.

3. Tap **Share** , then select to share using Bluetooth, Gmail, Duo, or another app. Follow the onscreen prompts to complete and send the photo or video.

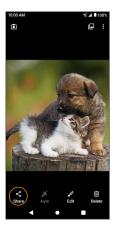

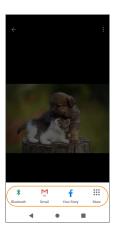

# **Productivity**

Use your phone to stay productive and organized with calendar, navigation, alarm, office, and more productivity apps.

# Calendar

Use the Calendar to create and manage events, meetings, and appointments. Your Calendar helps organize your time and reminds you of important events.

In order to sync with your Google calendar, you must sign in to a Google account on your phone. See <u>"Google account" on page 43</u> for more information on signing in or creating a Google account.

### Calendar view

1. From the Home screen, swipe up to access **Apps** and tap **Calendar** (31)

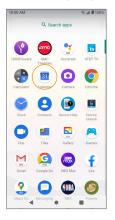

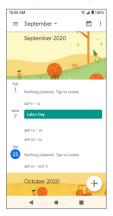

# 2. Tap **Menu** = .

### 3. Select from one of the following calendar views:

- Schedule: Display all events.
- Day: Display today's schedule by hour. Slide the screen to the left and right to display the previous and the next day, respectively.
- **3 days:** Display the previous day, today, and the next day. Slide the screen to the left and right to view previous and next three days.
- Week: Display the current week. Slide the screen to the left and right to view the previous and the next week, respectively.
- Month: Display the current month. Slide the screen to the left and right to view the previous and the next month, respectively.

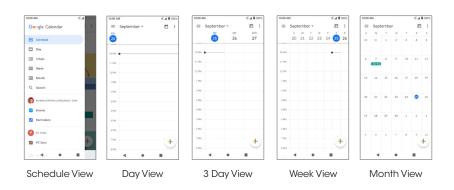

### Add an event

- 1. From the Home screen, swipe up to access **Apps** and tap **Calendar** (31).

- 2. Tap **Add** (+) to add an event.
- 3. Enter event details, and then tap Save.

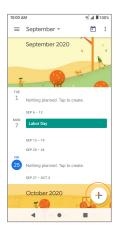

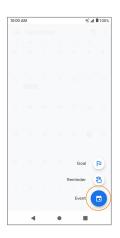

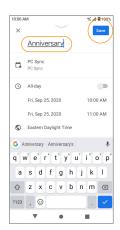

#### View calendar events

- 1. From the Home screen, swipe up to access **Apps** and tap **Calendar** (31).

2. Tap a date and an event to view the details.

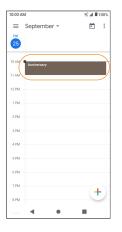

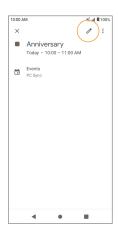

#### Edit an event

- 1. From the Home screen, swipe up to access **Apps** and tap **Calendar** (31)

- 2. Tap a date and an event to view the details.
- 3. Tap **Edit** to edit the event.
- 4. When you are done editing, tap Save.

#### Delete an event

- 1. From the Home screen, swipe up to access Apps and tap Calendar (31)

- 2. Tap a date and an event to view the details.
- 3. Tap **Options** > **Delete** to delete the event.

# Calendar settings

- 1. From the Home screen, swipe up to access **Apps** and tap **Calendar** (31)
- 2. Tap Menu = > Settings > General.
- 3. Tap an option to adjust Calendar settings.

# Navigation apps

Your phone offers a number of location-based navigation programs to help you figure out where you are and get you where you're going.

# Enable location services on your phone

Before using any location-based services, you must enable your phone's location feature. For information about setting your phone's location options, see "Location" on page 169.

# Maps Go

Use the Maps Go app to determine your location, get directions, browse local businesses and attractions, rate and review places, and more.

### Search for destinations

Use Maps Go to locate and map a specific address or destination.

1. From the Home screen, swipe up to access **Apps** and tap **Maps Go** 💟 .

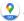

Tip: You can also access the Maps Go app from the Google folder on the Home screen.

• If prompted, follow the onscreen instructions to accept terms of use.

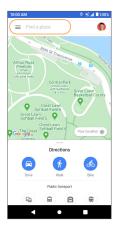

- 2. Tap Find a place.
- Enter an address, city, facility name, etc., then choose a search result. You will see your location on the map.

# Maps Go operations

- View current location: Tap 🍥 to find your current location on the map.
- Select map types for different views: Tap Menu and select to a map view such as traffic, satellite, etc.
- Find a route to your destination: Tap Go (a), enter your desired start location and destination, tap a method of transportation (car, public transit, or on foot), then tap NAVIGATE IN THE APP for step-by-step directions to your destination via the Navigation for Maps Go app.

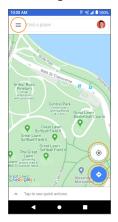

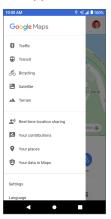

# Google Go

Search for information saved on the phone, in apps, and on the Internet.

# **Use Google Go**

1. From the Home screen, tap the Google Go bar.

**Tip:** You can also access Google Go by swiping up on the Home screen to access **Apps** and tapping **Google Go** (G), or from within the Google folder.

2. Type your search keywords and tap **Search** . To search by voice, tap Google Voice Search . in the search bar and say your search terms.

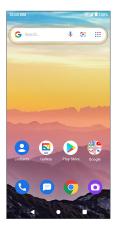

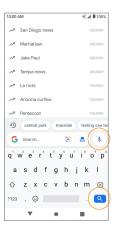

# **Use Google Voice Search**

- 1. From the Home screen, swipe up to access Apps and tap Google Go (G).
- 2. Tap Google Voice Search U or long press Home .
- 3. Say your search terms and search results will appear.

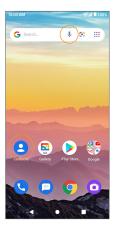

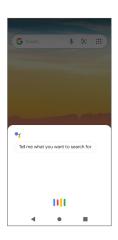

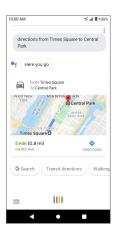

# Calculator

Your phone's convenient built-in calculator lets you perform basic mathematical equations.

1. From the Home screen, swipe up to access **Apps** and tap **Calculator** 

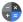

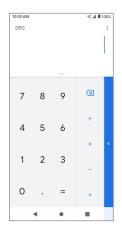

- 2. Enter the first number.
- 3. Tap a mathematical function key, then enter the second number.
- 4. Tap = to view the result.
- 5. Tap ( to clear the results.

### View calculator history

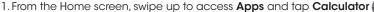

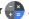

- 2. Tap **Menu** > **History**, or drag down on the **History** bar to view the calculator history.
- 3. To clear the calculator history, tap **Menu** > **Clear**.
- 4. To return to the calculator, drag the **History** bar back up or tap the **Back** button  $\blacktriangleleft$  .

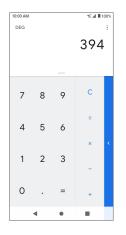

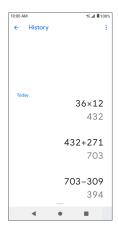

#### Advanced calculator

1. From the Home screen, swipe up to access **Apps** and tap **Calculator** (

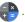

Tap the blue bar on the right, or rotate the device to view more advanced calculation functions.

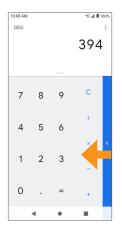

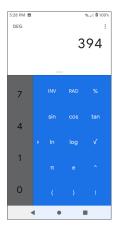

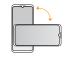

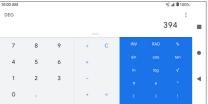

### Clock

The Clock app allows you to set alarms, view different world times, use a stopwatch, set a timer, and use your phone as a desk clock.

### Set the date and time manually

Your phone uses the wireless network to automatically receive the current date and time. You can also set the date and time manually.

1. From the Home screen, swipe up to access **Apps** and tap **Clock** 

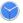

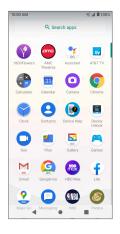

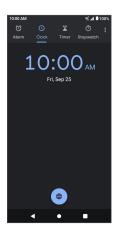

- 2. Tap Menu > Settings > Change date & time > Use network-provided time > Off.
- 3. Set the date and time manually.

#### Create a new alarm

1. From the Home screen, swipe up to access **Apps** and tap **Clock** 

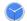

2. Tap Alarm ().

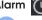

- 3. Tap +
- 4. Set the time for the alarm and tap **OK**. You can also tap **Time** to enter the time directly.
- 5. Set more alarm details, if desired.

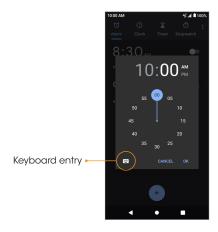

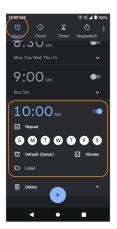

| Feature     | Description                           |
|-------------|---------------------------------------|
| Repeat      | Select the days to repeat the alarm.  |
| Alarm sound | Select a sound to play for the alarm. |
| Vibrate     | Activate alarm vibration.             |
| Label       | Enter a name for the alarm.           |
| Delete      | Delete the current alarm.             |

#### Turn an alarm off

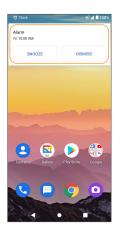

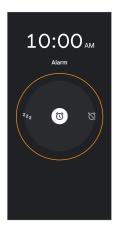

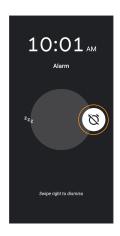

- 1. To turn an alarm off, drag the Alarm Clock (1) to Dismiss (1)

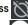

2. To snooze the alarm for 10 minutes, drag the Alarm Clock (3) to Snooze

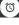

#### Delete an alarm

1. From the Home screen, swipe up to access **Apps** and tap **Clock** (

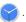

- 2. Tap the alarm you want to delete from the alarm list.
- 3. Tap Delete.

#### World clock

The World clock lets you keep track of the current time in multiple cities around the globe.

1. From the Home screen, swipe up to access **Apps** and tap **Clock** 

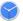

- 2. Tap ( to access the World clock screen.
- 3. Type to enter a city name and select the city you want to add from the list.
  - To remove a city, touch and hold, then drag the city to the trash can.

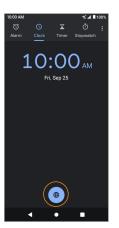

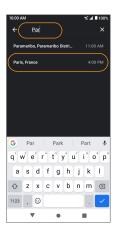

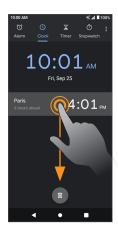

#### **Timer**

- 1. From the Home screen, swipe up to access **Apps** and tap **Clock**

- 2. Tap 🔀 to access the Timer screen.
- 3. Enter the amount of time into the Timer.
- 4. Tap begin timing.
- 5. Tap 🔳 to pause timing.
  - Tap again to resume timing.
  - Tap **Reset** to reset the timer back to zero.
  - Tap **Delete** to delete the timer.
  - Tap Add timer to add another timer. Swipe up and down to view other active timers.

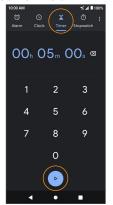

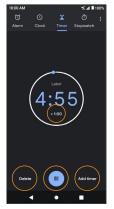

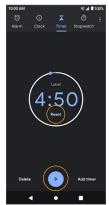

### Stopwatch

1. From the Home screen, swipe up to access **Apps** and tap **Clock** 

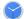

2. Tap 1 to access the Stopwatch screen.

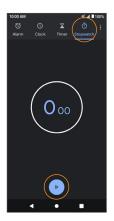

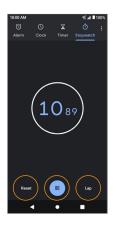

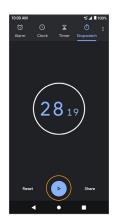

- 3. Tap to begin the stopwatch.
- 4. Tap to stop the stopwatch.
  - again to resume timing.
  - Tap **Reset** to reset the stopwatch to zero.
- 5. Tap **Share** to share the stopwatch time.

### **Entertainment and activities**

The following topics provide an overview of your phone's entertainment apps.

#### **YouTube**

View videos uploaded to YouTube and upload your own videos.

#### View YouTube videos

**Note:** You can use the YouTube app to view videos on YouTube even if you aren't signed in to a YouTube account.

1. From the Home screen, swipe up to access **Apps** and tap **YouTube** 

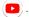

Note: You can also access YouTube from the Google folder on the Home screen.

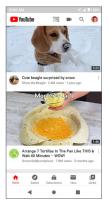

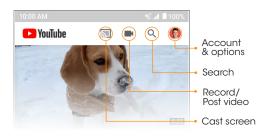

 If you are prompted to provide confirmation to use the site, follow the onscreen instructions to continue.

- 2. Browse YouTube channels and tap a video to view.
- The video will play on your phone screen. Tap the screen to pause or resume play while watching.

#### Post a video to YouTube

You can post videos to your YouTube account from your phone. Before posting, you must set up a YouTube account and sign in on your phone.

- 1. From the Home screen, swipe up to access **Apps** and tap **YouTube**
- 2. Tap Record/Post Video

**Note:** You may be prompted to allow access to your photos, camera, and microphone. Tap **ALLOW ACCESS** to continue.

Select a video to upload, record a new video to upload, or stream a live video. Enter a title, description, and tags, and select a privacy setting.

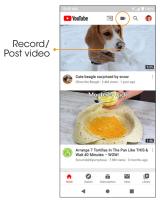

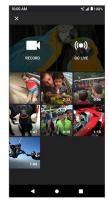

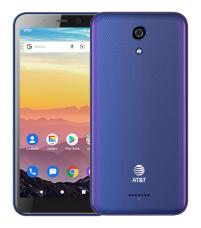

# **Settings**

The topics in this section will cover your phone's settings and options.

# **Basic settings**

From the Home screen, swipe up to access **Apps** and tap **Settings** (2) to access your phone's Settings menu. You can also access the Settings menu from the Status bar. Swipe the Status bar down twice and tap **Settings** (2).

The table below outlines the Settings categories.

|            | Category             | Description                                                                                             |
|------------|----------------------|----------------------------------------------------------------------------------------------------|
| <b>?</b>   | Network & internet   | Set Wi-Fi, mobile network, Hotspot, VPN, airplane mode, and view data usage.                            |
|            | Connected devices    | Manage the settings on connected devices, like Bluetooth, Cast, USB, etc.                               |
|            | Apps & notifications | View your recently opened Apps, manage the settings on notifications, permissions, etc.                 |
| 0          | Battery              | Monitor your phone's battery usage.                                                                     |
| <b>(3)</b> | Display              | Set wallpaper, brightness, font size, etc.                                                              |
| 4)         | Sound                | Set ringtone, operation tones, etc.                                                                     |
|            | Storage              | Manage internal storage on your phone and provides menu choices for an optional SD card (not included). |

|            | Category                              | Description                                                                                                    |
|------------|---------------------------------------|----------------------------------------------------------------------------------------------------|
| <b>©</b>   | Privacy                               | Manage the apps Permissions, set your account activity, and personal data, etc.                                                        |
| 0          | Location                              | View and manage apps using your location.                                                                                              |
| 6          | Security                              | Set screen lock method, password visibility, fingerprint, etc.                                                                         |
|            | Accounts                              | Manage all your email, social networking, and picture and video sharing accounts.                                                      |
|            | Accessibility                         | Set accessibility options such as screen magnification, hearing aid compatibility, etc.                                                |
| 8          | Digital Wellbeing & parental controls | Statistics screen usage time, app timers, bedtime schedules, manage notifications, etc.                                                |
| <b>G</b>   | Google                                | Check and set Google service options.                                                                                                  |
| 1          | System                                | Set language and time, manage reset options, enable backup, check phone updates, and view more important information about your phone. |
| 1          | About phone                           | The information about your device.                                                                                                    |
| <b>(1)</b> | Software Update                       | Manage software updates for your phone.                                                                                                |

### Network & internet

Manage network and connectivity settings.

#### Wi-Fi

### Connect your device to a Wi-Fi network

1. From the Home screen, swipe up to access **Apps** and tap **Settings** (2)

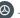

2. Tap Network & internet

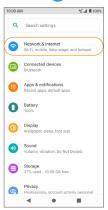

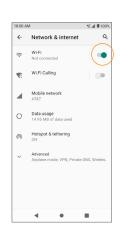

3. Slide the Wi-Fi switch to the On position to turn it on.

Your phone will automatically search for available networks and you will be able to see the names and security settings of in-range Wi-Fi networks.

 To disable Wi-Fi, slide the Wi-Fi switch to the Off position. 4. Tap the Wi-Fi network you want to connect to, enter the password (if applicable), and tap CONNECT. Your phone will be connected to the selected Wi-Fi network.

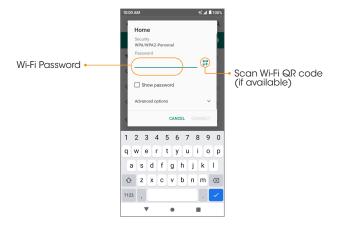

- The password, for a household wireless LAN router, is sometimes found on a sticker on the router (WEP, WPA, KEY, etc.) or QR code. Contact the router manufacturer for information. For password for a public wireless LAN, check with user's service provider.
- Entering a password is not required if an access point is not security protected.

### Manually connect to a Wi-Fi network

- 1. From the Home screen, swipe up to access Apps and tap Settings 🔕

- 2. Tap Network & internet ( >> Wi-Fi.
- 3. Slide the **Use Wi-Fi** switch to the **On** position to turn it on.
- 4. Tap Add network.
- 5. Enter the required information.

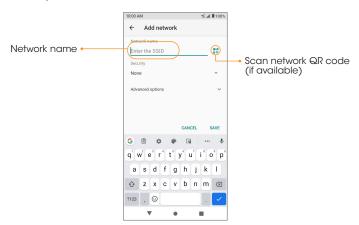

- **Network name:** Enter the network name.
- **Security:** Select a security option and enter your password.
- Advanced options: Show advanced options, such as IP settings and Proxy settings.

### Wi-Fi preferences

Create and manage wireless access points.

- Turn on Wi-Fi automatically: Wi-Fi will be turned on automatically when you are near high-quality saved networks, like your home network.
- Open network notification: Receive notifications about open networks when Wi-Fi is turned on.
- Advanced
  - Install certificates: Allow authentication to access files.
  - Network rating provider: Select your preferred network rating provider.
  - Wi-Fi Direct: Connect to devices with Wi-Fi Direct.
  - MAC address: The media access control address is randomized.
  - IP address: Check your phone's IP address.

# Wi-Fi Calling

1. From the Home screen, swipe up to access Apps and tap **Settings** (A)

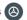

- 2. Tap Network & internet > Wi-Fi Calling.
  - Wi-Fi Calling: Slide the switch to the On position to enable Wi-Fi Callina.

Note: To use Wi-Fi Calling, you will need to set up the Emergency Address. When the Emergency Address is successfully set, you will see the Wi-Fi Calling icon 🗭 in the Status bar.

- About Wi-Fi Callina: Tap to view more information about Wi-Fi Callina.
- Emergency Address: Tap to update your emergency address to help emergency services find you if you call 911.

Note: You must have an active Wi-Fi connection to send or receive calls and messages with Wi-Fi Callina.

#### Mobile network

1. From the Home screen, swipe up to access **Apps** and tap **Settings** 

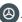

- Tap Network & internet > Mobile network.
  - Mobile Data: Slide the Mobile Data switch to the On position to enable data access on your mobile network.
  - International Data Roamina: Slide the switch to the On position to enable international data roaming.
  - App data usage: Tap to view data usage on the mobile network.
  - Mobile Network Diagnostics: Slide the switch to the On to enable sending diagnostic data automatically to the provider to improve service.
  - Access Point Names: Select or add APNs.
  - Allow 2G Service: Slide the switch to the On position to enable 2G service.

# Data usage

1. From the Home screen, swipe up to access **Apps** and tap **Settings** (A)

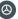

- 2. Tap Network & internet > Data usage.
  - Data Saver: Tap Data Saver, then slide the Use Data Saver switch to the **On** position to enable the data saving feature.
  - Mobile data: Slide the switch to the On position to enable mobile data.

- App data usage: View the mobile data usage of each app.
- Data warning & limit: View the following data management options:
  - App data usage cycle: Set date the data usage cycle resets.
  - Set data warning: Slide the switch to the On position to enable alerts when your mobile data usage reaches the amount set.
  - Data warning: Set the data usage amount. Your phone will notify you
    when it reaches the amount set. Data usage measured by your phone
    is an approximate amount, and it may differ from the actual amount.
  - Set data limit: Slide the switch to the On position to enable data limits.
  - Data limit: Set a data limit. Your phone will turn off mobile data when it reaches the limit set.
- Wi-Fi data usage: View the Wi-Fi data usage of each app.

# Hotspot & tethering

Share your phone's internet connection to other devices.

**Note:** Using your phone as a mobile hotspot increases battery consumption and data usage.

### Use your phone as a Mobile hotspot

- 1. From the Home screen, swipe up to access **Apps** and tap **Settings** (A)
- 2. Tap Network & internet > Hotspot & tethering > Mobile Hotspot.
- Slide the Mobile Hotspot switch to the On position to activate the mobile hotspot.
  - Hotspot name: Set the hotspot name.

- Security: Turn hotspot security on or off.
- Hotspot password: Tap to set a hotspot password.
- Turn off hotspot automatically: Slide the switch to the On oposition to turn off the hotspot automatically if no devices are connected.
- Turn off hotspot time: Set a timer for the hotspot timer to automatically turn off.
- Hide SSID: Slide the switch to the On position to hide the mobile hotspot name.

### **USB** tethering

Share your phone's internet connection via USB.

- 1. From the Home screen, swipe up to access **Apps** and tap **Settings** (A)
- 2. Tap Network & internet > Hotspot & tethering > USB tethering.
- 3. Slide the **USB tethering** switch to the **On** oposition to enable USB tethering.

#### Bluetooth tethering

Share your phone's internet connection via Bluetooth.

- 1. From the Home screen, swipe up to access **Apps** and tap **Settings** (A)
- 2. Tap Network & internet > Hotspot & tethering > Bluetooth tethering.
- Slide the Bluetooth tethering switch to the On position to enable Bluetooth tethering.

# Airplane mode

Disable all network communication.

- 1. From the Home screen, swipe up to access **Apps** and tap **Settings** (2)
- 2. Tap Network & internet > Advanced > Airplane mode.
- 3. Slide the Airplane mode switch to the On position to activate Airplane mode.

# **VPN (Virtual Private Networks)**

You need to set a lock screen PIN or password before you can use a VPN.

### Add a VPN profile

- 1. From the Home screen, swipe up to access **Apps** and tap **Settings** (2)

- 2. Tap Network & internet 🛜 > Advanced > VPN.
- 3. Tap Add VPN + on the top right corner of the VPN screen to add a VPN profile.
- 4. Follow the prompts to set up a VPN.

#### Edit and delete a VPN

- 1. From the Home screen, swipe up to access **Apps** and tap **Settings** (2)

- 2. Tap Network & internet > Advanced > VPN.
- 3. Tap 🔯 next to a VPN.
- 4. Edit the VPN and tap **SAVE**, or tap **FORGET** to delete the VPN.

#### Connect to a VPN

- 1. From the Home screen, swipe up to access **Apps** and tap **Settings** (A)

- 2. Tap Network & internet > > Advanced > VPN.
- 3. Tap a VPN, enter your loain information, and tap **CONNECT**.
  - To disconnect, tap the VPN, and tap DISCONNECT.

### Private DNS

- 1. From the Home screen, swipe up to access **Apps** and tap **Settings** (A)
- 2. Tap Network & internet > Advanced > Private DNS.
- Select vour Private DNS mode.

# Wireless Emergency Alerts

- 1. From the Home screen, swipe up to access **Apps** and tap **Settings** (A)
- 2. Tap Network & internet > Advanced > Wireless Emergency Alerts.
- 3. You can change the alert settings by tapping **Menu** > **Settings**.

### Connected devices

Manage settings for connected devices.

#### USB

Connect your phone with a computer using a USB cable to transfer data, share network connectivity, or charge your phone.

1. From the Home screen, swipe up to access **Apps** and tap **Settings** (A)

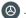

2. Tap Connected devices 🗊 > USB.

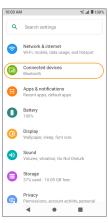

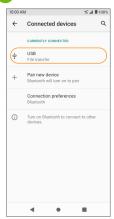

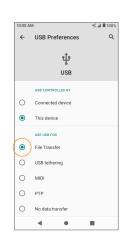

- USB controlled by:
  - Connected device: Set the connected device to control the USB.
  - This device: Set your phone to control the USB.

- · Use USB for:
  - File Transfer: Select to transfer files between your phone and your computer.
  - **USB tethering:** Select to set the USB tethering mode.
  - MIDI: Select to set this device as MIDI.
  - PTP: Select to transfer PTP photos.
  - No data transfer: Select to set No data transfer mode.

#### Pair new device

- 1. From the Home screen, swipe up to access **Apps** and tap **Settings** ( )
- 2. Tap Connected devices > Pair new device.
- 3. Pair with a device shown in the Available devices list.

### Connection preferences

Manage various connection preferences.

#### **Bluetooth**

Wirelessly hear calls, connect speakers, transfer data, and more.

#### **Activate Bluetooth**

- 1. From the Home screen, swipe up to access **Apps** and tap **Settings** (4).
- 2. Tap Connected devices 5 > Connection preferences > Bluetooth.
- 3. Slide the **Bluetooth** switch to the **On** position to turn it on.

#### Pair a Bluetooth device

- 1. From the Home screen, swipe up to access **Apps** and tap **Settings** 🔕
- 2. Tap Connected devices 🕡 > Connection preferences > Bluetooth.
- 3. Tap + Pair new device.
- Select the device you want to connect with in the Available devices list and follow the prompts to connect.
  - Make sure the device you want to connect with is discoverable via Bluetooth.
  - Depending on the device, you may be required to enter or accept a passkey.

### Rename a paired device

- 1. From the Home screen, swipe up to access **Apps** and tap **Settings** (2).
- 2. Tap Connected devices 🙃 .
- Under PREVIOUSLY CONNECTED DEVICES, tap Settings pext to a paired device name.
- 4. Tap Edit // , enter a new name, and tap RENAME to save.

### Unpair from a device

- 1. From the Home screen, swipe up to access Apps and tap Settings 🔕
- 2. Tap Connected devices 🕠 > Previously connected devices.
- 3. Under PREVIOUSLY CONNECTED DEVICES, tap **Settings** (in ext to a paired device name, and tap **FORGET**.

#### Search for other devices

1. From the Home screen, swipe up to access **Apps** and tap **Settings** (A)

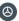

2. Tap Connected devices 🔚 > Connection preferences > Bluetooth > Pair new device.

#### Receive data via Bluetooth

When a device attempts to send a file to your phone using Bluetooth, you will be prompted to accept or decline the request.

- 1. Tap ACCEPT.
- 2. To view the file received, swipe the Status bar down and tap **Bluetooth share**: **Received files**, or locate the file from Bluetooth settings menu.

### Open received files

1. From the Home screen, swipe up to access **Apps** and tap **Settings** (A)

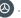

- 2. Tap Connected devices 5 > Connection preferences.
- Tap Files received via Bluetooth.
- 4. Tap an item to open it.

#### Cast

Scan for nearby devices to connect to and set them up. A notification will appear when there are available devices to connect to.

1. From the Home screen, swipe up to access **Apps** and tap **Settings** (A)

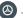

- 2. Tap Connected devices 🔝 > Connection preferences > Cast.
- 3. Tap Menu > Enable wireless display.
- 4. Tap a device to connect.

# **Printing**

Connect your device to a printer on the same Wi-Fi network.

### Add printer

- 1. From the Home screen, swipe up to access **Apps** and tap **Settings** (A)
- 2. Tap Connected devices 5 > Connection preferences > Printing.
- 3. Tap Default Print Service
- 4. Slide the switch to the **On** position to turn it on.
- 5. Tap Menu > Add printer.
- 6. Tap an option to add a printer by IP address or by Wi-Fi Direct.

#### Files received via Bluetooth

- 1. From the Home screen, swipe up to access **Apps** and tap **Settings** (A)
- via Bluetooth.
- 3. Tap an item to open it.

# **Apps & notifications**

View current running applications and manage notifications, permissions, and more.

1. From the Home screen, swipe up to access **Apps** and tap **Settings** (A)

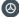

2. Tap Apps & notifications

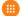

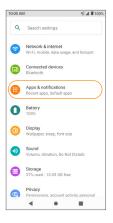

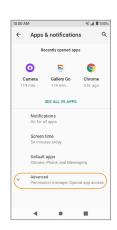

# Recently opened apps

1. From the Home screen, swipe up to access **Apps** and tap **Settings** (A)

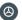

2. Tap Apps & notifications (iii) > SEE ALL APPS.

3. Tap an app to view detailed information. Tap **DISABLE** to disable this app, or tap FORCE STOP to stop this app.

### **Notifications**

1. From the Home screen, swipe up to access **Apps** and tap **Settings** (A)

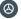

- 2. Tap Apps & notifications (iii) > Notifications.
  - Notifications on lockscreen: Tap to select how you want notifications to be displayed on the lock screen.
  - Allow notification snoozing: Slide the switch to the On position to allow temporarily snoozing certain notifications.
  - Suggested actions and replies: Slide the switch to the On position to automatically show suggested action and replies.
  - Blink light: Slide the switch to the On position to turn blinking light notification on.
  - Default notification sound: Tap to select a default notification sound. You can also customize your own ringtone by tapping **Add notification**.
  - Do Not Disturb: Tap to set Do Not Disturb behavior, exceptions, schedule, and turn it on or off.

#### Screen time

1. From the Home screen, swipe up to access **Apps** and tap **Settings** (A)

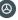

2. Tap Apps & notifications (##) > Screen time.

 You can tap Set timers for your apps to set daily timers for most apps. When the app timer ends, the app is paused for the rest of the day.

# **Default apps**

1. From the Home screen, swipe up to access **Apps** and tap **Settings** (A)

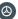

2. Tap Apps & notifications (##) > Default apps.

3. Tap to set the default app for the browser, phone, messaging, etc. You can also set default apps for opening links.

# Permission manager

1. From the Home screen, swipe up to access **Apps** and tap **Settings** (A)

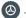

2. Tap Apps & notifications (##) > Permission manager.

3. Tap a function to view the current allowed apps.

4. Tap the app you want to modify permissions for, and select **Allow** ( ) or **Deny** ( ) to adjust the permission settings.

# Special app access

1. From the Home screen, swipe up to access **Apps** and tap **Settings** (A)

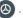

2. Tap Apps & notifications (::) > Special app access.

3. Tap to view app access for special functions, such as battery optimization, display over other apps, unrestricted data, usage access, etc.

# **Battery**

Monitor your phone's battery usage through the Battery settings menu. Check the battery consumption and percentage.

1. From the Home screen, swipe up to access **Apps** and tap **Settings** (A)

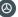

2. Tap Battery

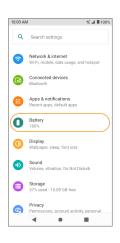

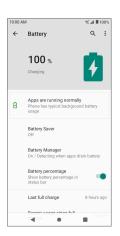

### Battery consumption notification

Monitor the amount of battery being used by apps. If battery usage increases too much, your phone will suggest actions you can take.

1. From the Home screen, swipe up to access **Apps** and tap **Settings** (A).

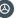

2. Tap Battery > Apps are running normally.

# **Battery Saver**

1. From the Home screen, swipe up to access **Apps** and tap **Settings** (A)

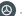

- 2. Tap **Battery** > **Battery Saver**.
  - TURN ON NOW to turn the Battery Saver on, or tap TURN OFF NOW to turn the Battery Saver off. When the charger is plugged in, the Battery Saver will automatically turn off.

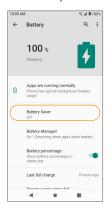

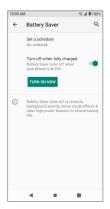

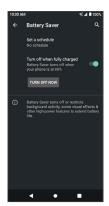

• Set a schedule: Tap 

Based on percentage and drag the slider to the percentage you need. The Battery Saver will turn on automatically when your phone reaches that battery percentage.

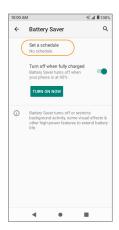

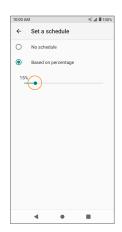

# **Battery Manager**

- 1. From the Home screen, swipe up to access **Apps** and tap **Settings** (2)
- 2. Tap Battery 1 > Battery Manager.
- Slide the Use Battery Manager switch to the On position to enable the battery manager.

### **Battery** percentage

1. From the Home screen, swipe up to access **Apps** and tap **Settings** (A)

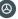

- 2. Tap Battery > Battery percentage.
- 3. Slide the switch to the **On** position to show the battery percentage in the Status bar.

# Last full charge

View the time of the last full charge.

# Screen usage since full charge

View the time screen used since last full charge.

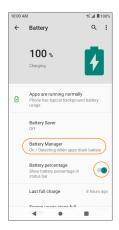

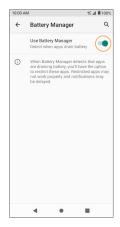

# **Display**

Use the phone's Display settings menu to adjust items such as wallpaper, brightness, screen timeout, and more.

1. From the Home screen, swipe up to access **Apps** and tap **Settings** (A)

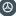

2. Tap **Display** 

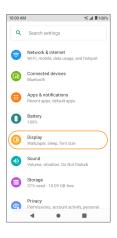

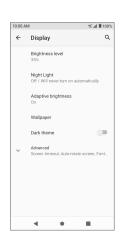

# **Brightness level**

Tap to adjust the screen brightness level. Drag the slider to manually adjust the brightness level.

# Night Light

Tap to set a Night Light schedule and intensity. You can also enable automatic Night Light until sunrise.

# Adaptive brightness

Slide the switch to the **On** position to enable Adaptive brightness. When turned on, your phone will automatically adjust screen brightness based on the lighting conditions.

# Wallpaper

Set the wallpaper on the phone. Choose from Photos and standard Wallpapers.

### Dark theme

Slide the switch to the **On** position to enable the dark theme.

### Screen timeout

Tap to set screen timeout. Your screen will automatically go to sleep after the set amount of time.

#### Auto-rotate screen

Slide the switch to the **On** position to enable screen rotation.

#### Font size

Drag the slider to adjust the font size.